## **D2L Course Navigation**

Learn how to navigate through your course content, find your assignments, quizzes, discussions and other course-related materials.

Depending on the layout chosen by your instructor, your Course Home might contain:

- a) A **News** widget, showing items to your instructor wants to bring to your attention
- b) An **Updates** widget, displaying links to items like unattempted Quizzes, new Discussion postings and unread emails
- c) A **Content Browser** widget, showing the course content, if any
- d) A **Calenda**r widget, which will highlight important events, like due dates

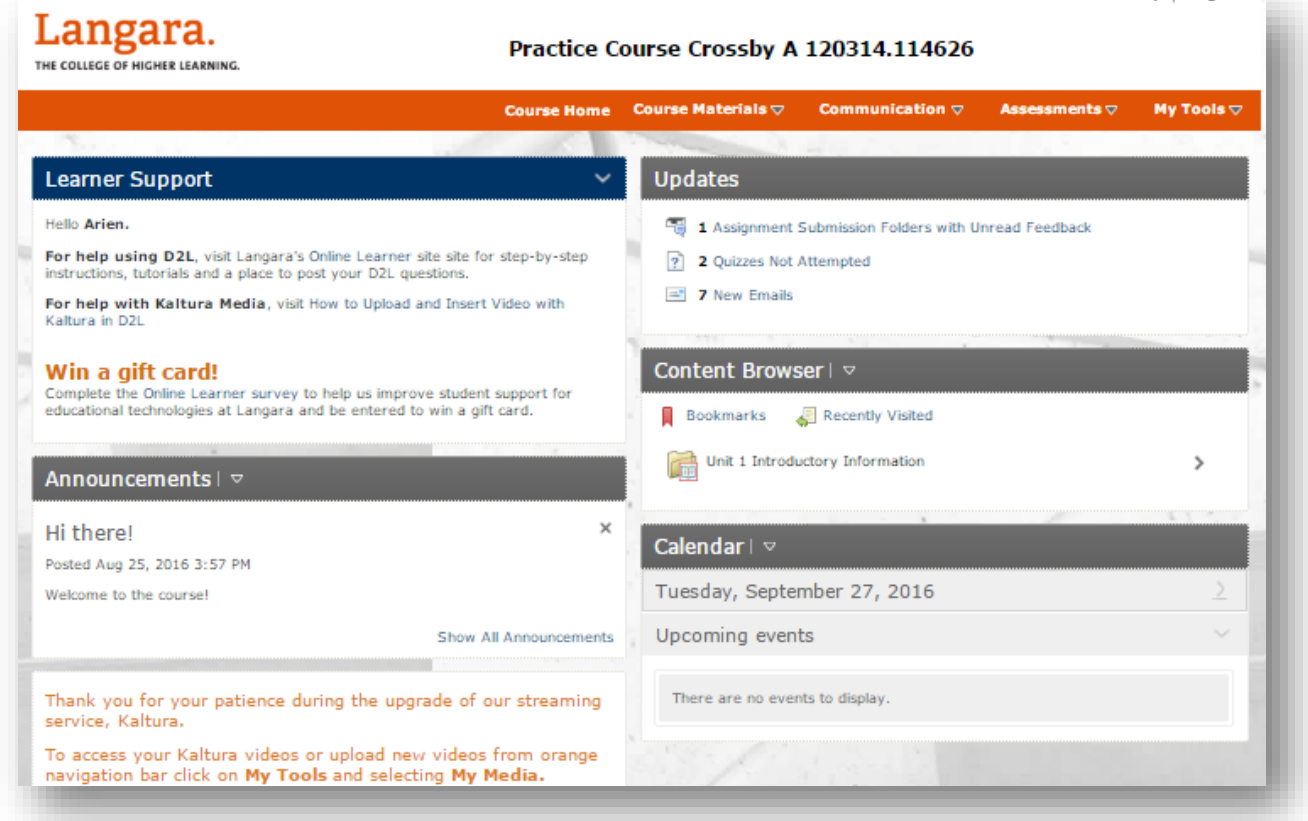

Depending on how your instructor has set up the course, the **Content Browser** is usually the best way to navigate through a course. The content may be organized in a variety of ways, for example: by week, by text chapters or by topic. This content may contain course readings, slides, web links, links to quizzes and assignments.

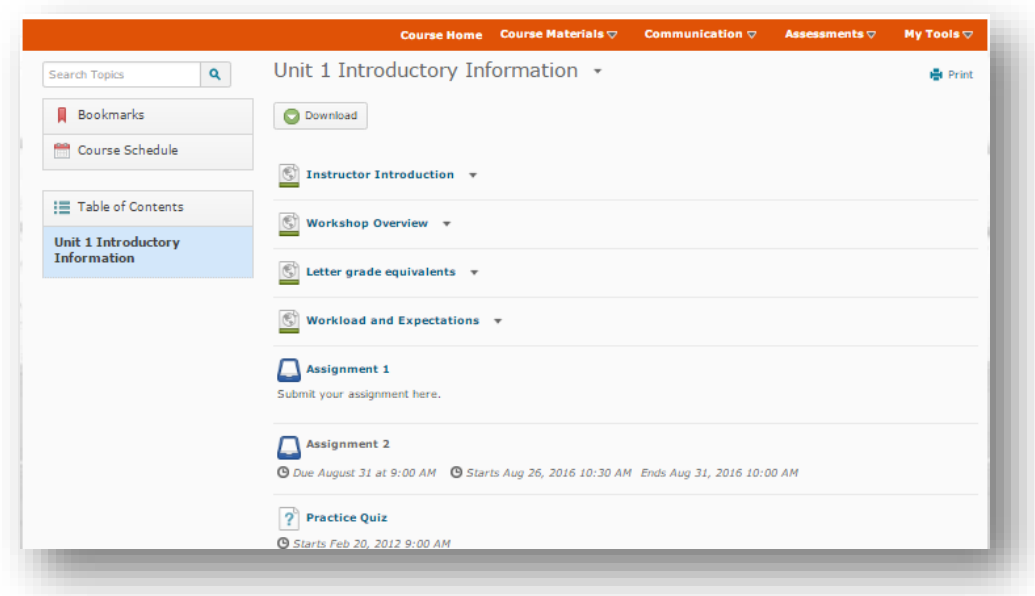

Once you open a content item, you can click the tab on the left to open the **Content Map**. Use the Content Map or the navigation arrows in the upper-right corner to go to the next and previous items, or click the **Table of Contents** button to take you to the **Table of Contents**.

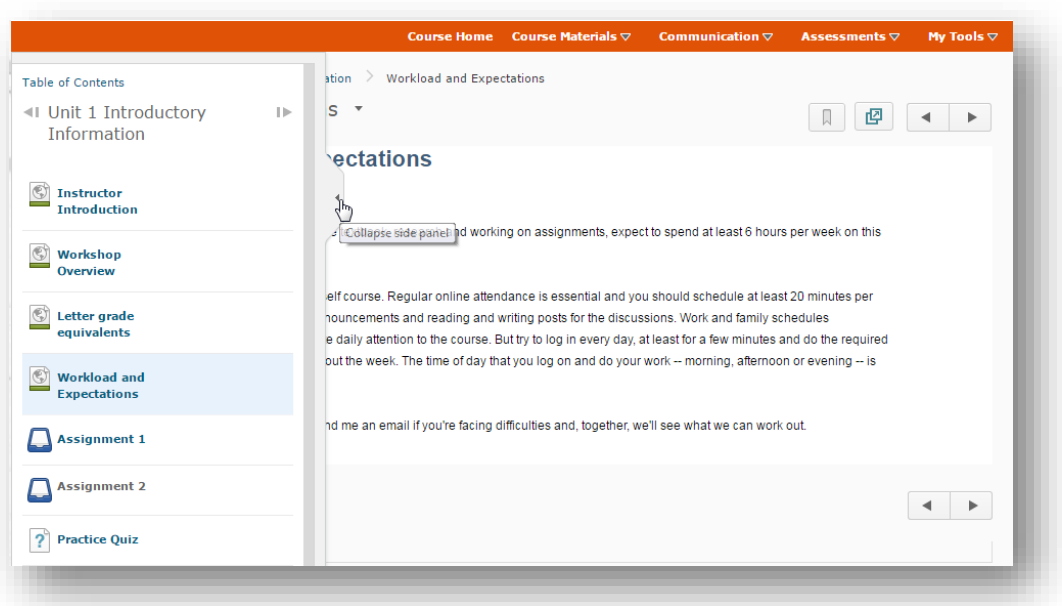

Use the **Course Home** link on the Navbar to return to the course home page.You can use the Navbar as an alternate route to a lot of your course content; tools are arranged by category. Just click a category to see the available tools.

Under **Course Materials**, you'll find Course Content to reach the Table of Contents and Links, a list of external links that are part of the course

Under **Communication** you'll find links to lists of Discussions, Email, and News.

The **Assessments** category contains links to lists of items under the Assignments, Quizzes, Self Assessments and Surveys tools.

Finally, **My Tools** gives you links to Calendar and Events, Classlist, Grades, posted by your instructor, Groups, for viewing your group memberships if your instructor has set up groups for discussions or assignments, File Locker, My Media, which gives you access to all of your uploaded Kaltura media files, and User Progress

To return to your course list, click the **My Home** link.

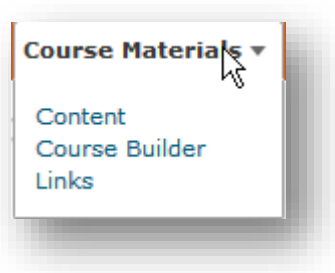

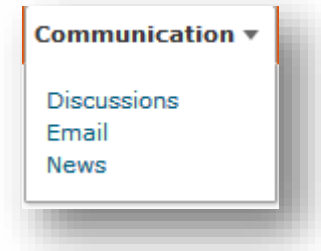

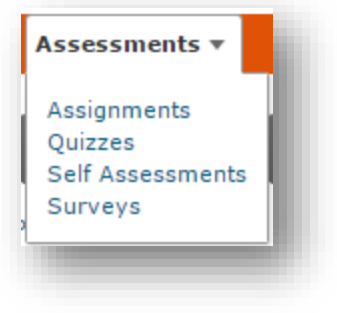

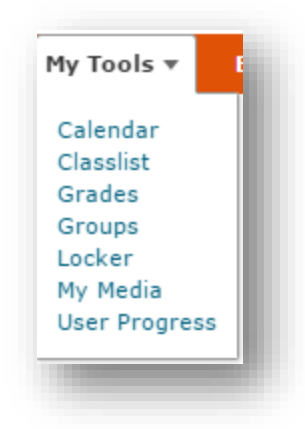